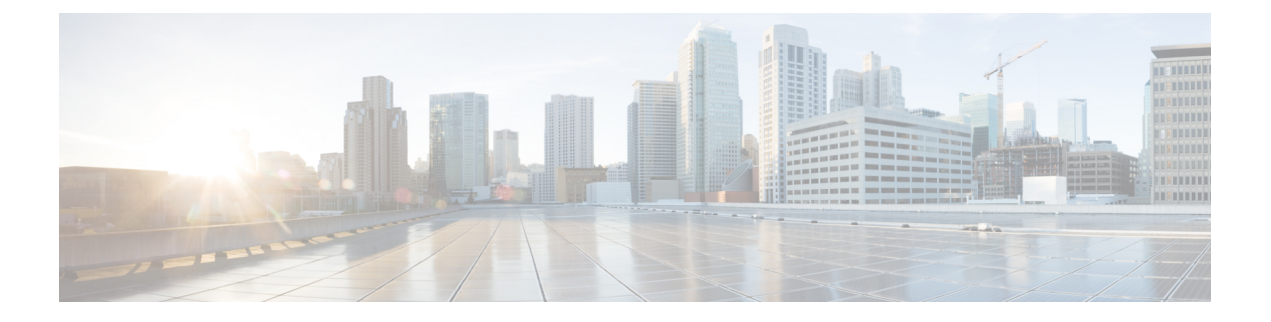

# **Cisco ISA 3000** のアラーム

この章では、ISA 3000 のアラーム システムの概要を示し、アラームを設定およびモニターす る方法についても説明します。

- アラームについて (1 ページ)
- アラームのデフォルト (3 ページ)
- アラームの設定 (4 ページ)
- アラームのモニタリング (5 ページ)
- アラームの履歴 (6 ページ)

## アラームについて

さまざまな条件でアラームを発行するように ISA 3000 を設定できます。いずれかの条件が設 定と一致しない場合、アラームがトリガーされます。これにより、LED、Syslogメッセージ、 SNMPトラップによって、またアラーム出力インターフェイスに接続された外部デバイスを通 じて、アラートがレポートされます。デフォルトでは、トリガーされたアラームによりSyslog メッセージだけが発行されます。

次のものをモニタするようにアラーム システムを設定できます。

- 電源
- プライマリおよびセカンダリ温度センサー。
- アラーム入力インターフェイス。

ISA 3000 には内部センサーに加えて 2 つのアラーム入力インターフェイスと 1 つのアラーム出 力インターフェイスがあります。アラーム入力インターフェイスにはドアセンサーなどの外部 センサーを接続できます。アラーム出力インターフェイスにはブザーやライトなどの外部ア ラーム デバイスを接続できます。

アラーム出力インターフェイスはリレーメカニズムです。アラーム条件に応じて、リレーが活 性化または非活性化されます。リレーが活性化されると、インターフェイスに接続されている すべてのデバイスがアクティブになります。リレーが非活性化されると、接続されているすべ てのデバイスが非アクティブ状態になります。リレーは、アラームがトリガーされているかぎ り、活性化状態のままになります。

外部センサーとアラームリレーの接続については、『Cisco ISA 3000 [IndustrialSecurity](http://www.cisco.com/c/en/us/td/docs/security/Firewalls/ISA3000/hardware/ISA3000hwinst.html) Appliance Hardware [Installation](http://www.cisco.com/c/en/us/td/docs/security/Firewalls/ISA3000/hardware/ISA3000hwinst.html) Guide』を参照してください。

## アラーム入力インターフェイス

アラーム入力インターフェイス(または接点)は外部センサー(ドアが開いているかどうかを 検出するセンサーなど)に接続できます。

各アラーム入力インターフェイスには対応する LED があります。これらの LED は各アラーム 入力のアラームステータスを示します。アラーム入力ごとにトリガーとシビラティ(重大度) を設定できます。LEDに加えて、出力リレーのトリガー(外部アラームをアクティブにするた め)、Syslogメッセージの送信、およびSNMPトラップの送信を行うように接点を設定できま す。

次の表に、アラーム入力のアラーム状態に応じたLEDのステータスを示します。また、アラー ム入力に対する出力リレー、Syslogメッセージ、およびSNMPトラップの応答を有効にしてい る場合のそれらの動作も示します。

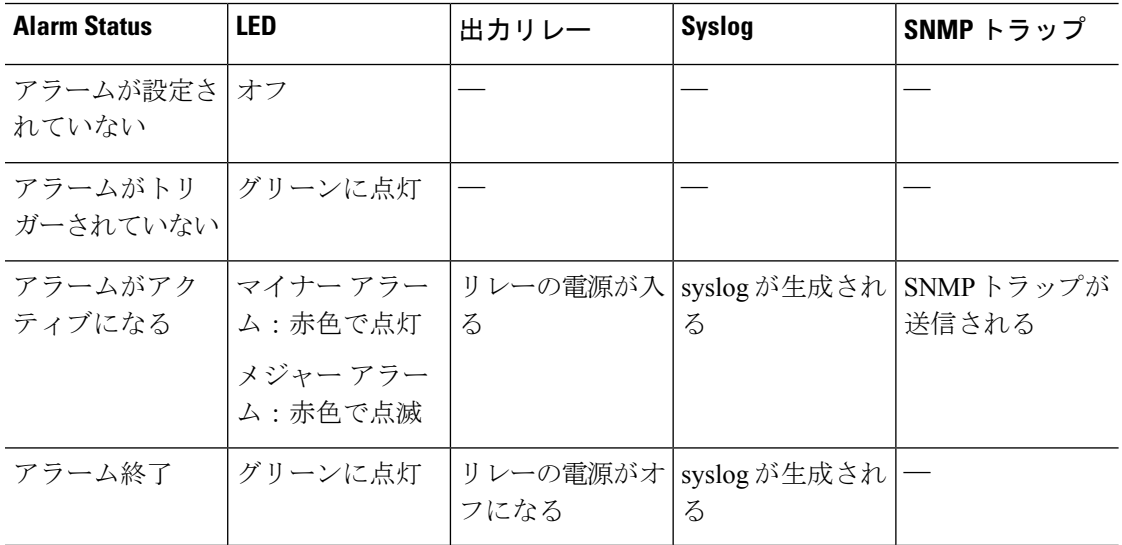

### アラーム出力インターフェイス

アラーム出力インターフェイスにはブザーやライトなどの外部アラームを接続できます。

アラーム出力インターフェイスはリレーとして機能します。また、このインターフェイスに は、入力インターフェイスに接続された外部センサーや、デュアル電源センサー、温度セン サーなどの内部センサーのアラームステータスを示す、対応するLEDがあります。出力リレー をアクティブにする必要があるアラームがある場合は、それを設定します。

次の表に、アラーム状態に応じた LED と出力リレーのステータスを示します。また、アラー ムに対する Syslog メッセージおよび SNMP トラップの応答を有効にしている場合のそれらの 動作も示します。

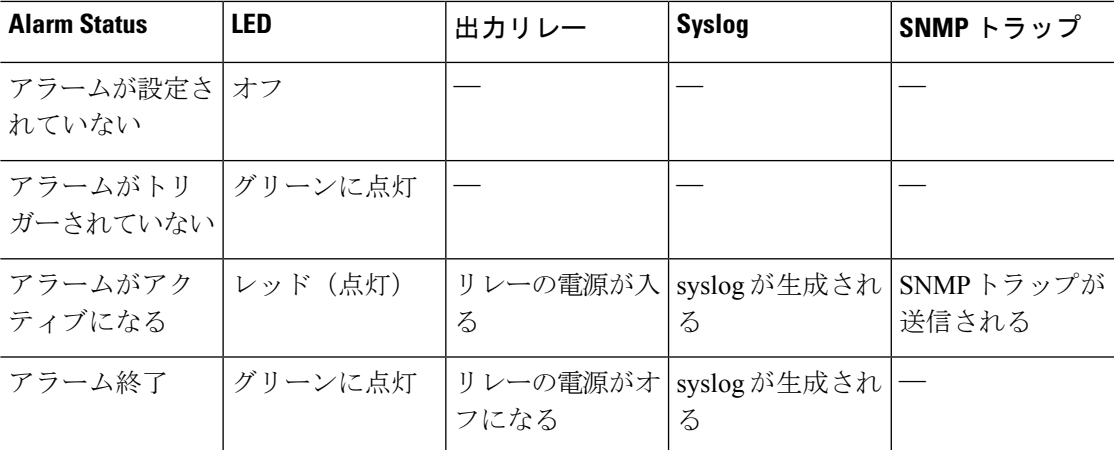

# アラームのデフォルト

次の表に、アラーム入力インターフェイス(コンタクト)、冗長電源、および温度のデフォル ト設定を示します。

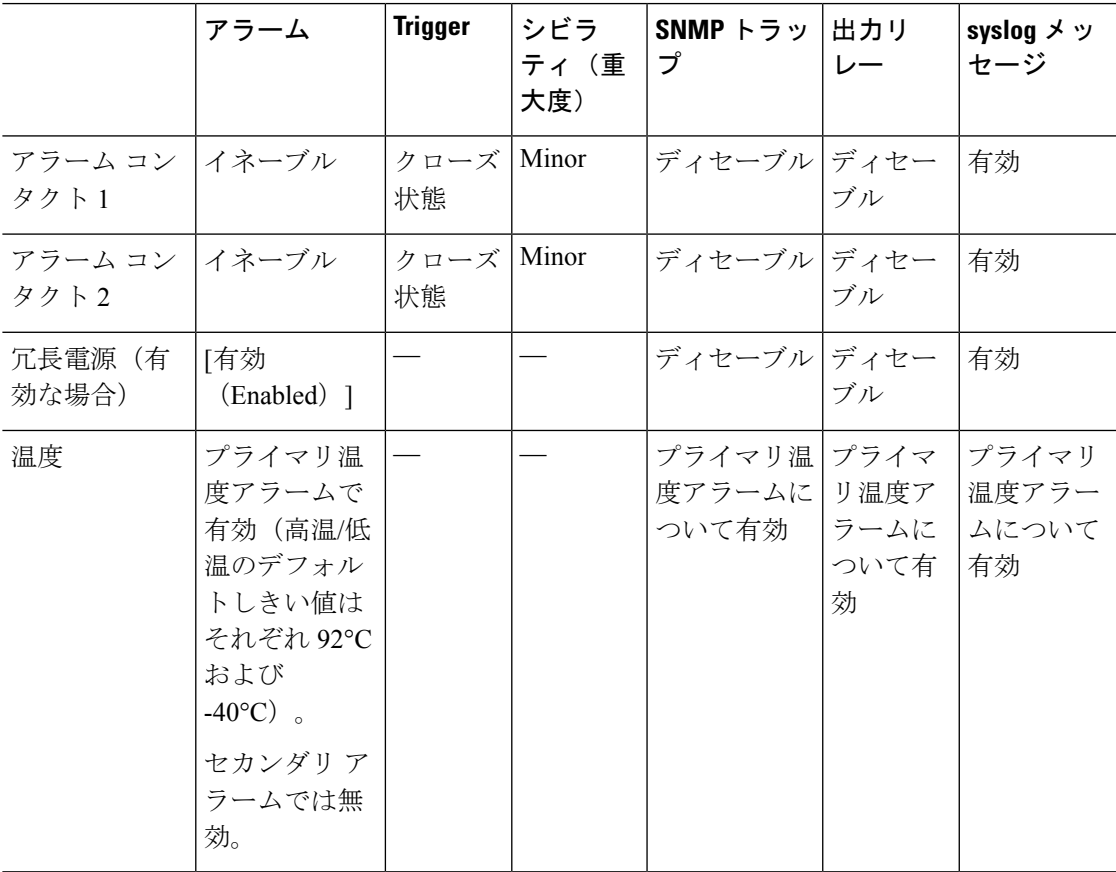

## アラームの設定

ISA 3000 に対してアラームを設定するには、次の手順を実行します。

手順

ステップ **1** 必要なアラーム コンタクト ペインで、アラーム、監視、およびロギングを設定します。

- a) **[Configuration]** > **[Device Management]** > **[Alarm Port]** > **[Alarm Contact]** を選択します。
- b) [major] または [minor] オプション ボタンをクリックして、重大度を指定します。重大度の アラームを無効にするには、[none] をクリックします。
- c) [open] または [close] オプション ボタンをクリックして、トリガーを指定します。

デフォルトは close です。open を指定すると、通常は閉じているコンタクトが開かれた場 合、または電流の流れが止まった時点で、アラームがトリガーされます。closed を指定す ると、通常は開いているコンタクトが閉じられた場合、または電流の流れが開始された時 点で、アラームがトリガーされます。

たとえば、ドア センサーがアラーム入力に接続されている場合、通常のオープン状態で は、コンタクトを通過する電流はありません。ドアが開くと、コンタクトを電流が流れ、 アラームが活性化されます。

- d) (オプション)[Description] フィールドに説明を入力します。説明には最大 80 文字の英数 字を使用でき、syslog メッセージに含められます。
- e) [Enable relay] チェックボックスをオンにします。
- f) syslog を有効化するには、[Enable system logger] チェックボックスをオンにします。
- g) SNMP トラップを有効にするには、[Enable notification sent to server] チェック ボックスをオ ンにします。
- h) [Apply] をクリックします。

ステップ **2** 冗長電源のアラーム、監視、およびロギングを設定します。

電源アラームが動作するためには、冗長電源を有効にする必要があります。

冗長電源を有効にするには、**[Configuration]** > **[Device Management]** > **[Power Supply]** を選択し ます。[Enable Redundant Power Supply] チェック ボックスをオンにし、[Apply] をクリックしま す。

- a) **[Configuration]** > **[Device Management]** > **[Alarm Port]** を選択します。
- b) [Redundant Power Supply] タブをクリックします。
- c) SNMP トラップを有効にするには、[Enable notification sent to server] チェック ボックスをオ ンにします。
- d) [Enable relay] チェックボックスをオンにします。
- e) syslog を有効化するには、[Enable system logger] チェックボックスをオンにします。
- f) [Apply] をクリックします。

ステップ **3** 温度のアラーム、監視、およびロギングを設定します。

- a) **[Configuration]** > **[Device Management]** > **[Alarm Port]** を選択します。
- b) [Temperature] タブをクリックします。
- c) SNMP トラップを有効にするには、[Enable notification sent to server] チェック ボックスをオ ンにします。
- d) [Enable relay] チェックボックスをオンにします。
- e) syslog を有効化するには、[Enable system logger] チェックボックスをオンにします。
- f) 必要なアラーム ペインのうち、[High Threshold] フィールドと [Low Threshold] フィールド に、それぞれ高い方のしきい値と低い方のしきい値を入力します。

プライマリ温度アラームの有効な値の範囲は、–40 ℃ から 92 ℃ までです。セカンダリ温 度アラームの有効な値の範囲は、–35 ℃ から 85 ℃ までです。セカンダリ アラームの高い 方の温度しきい値が設定されている場合、セカンダリアラームのみ有効になります。プラ イマリ アラームは無効にできません。プライマリ アラームのしきい値が指定されていな い場合、高い方のしきい値と低い方のしきい値は、それぞれデフォルト値の 92 ℃ および -40 ℃ に戻ります。

g) [Apply] をクリックします。

# アラームのモニタリング

アラームをモニターするには、次のペインを参照してください。

#### 手順

- **[Monitoring]** > **[Properties]** > **[Alarm]** > **[Alarm Settings]** の順に選択します。 このペインには、すべてのグローバル アラーム設定が表示されます。
- **[Monitoring]** > **[Properties]** > **[Alarm]** > **[Alarm Contact]** の順に選択します。 このペインには、すべての外部アラーム設定が表示されます。
- **[Monitoring]** > **[Properties]** > **[Alarm]** > **[Facility Alarm Status]** の順に選択します。

このペインには、指定した重大度に基づくすべてのアラームと、以下の情報が表示されま す。

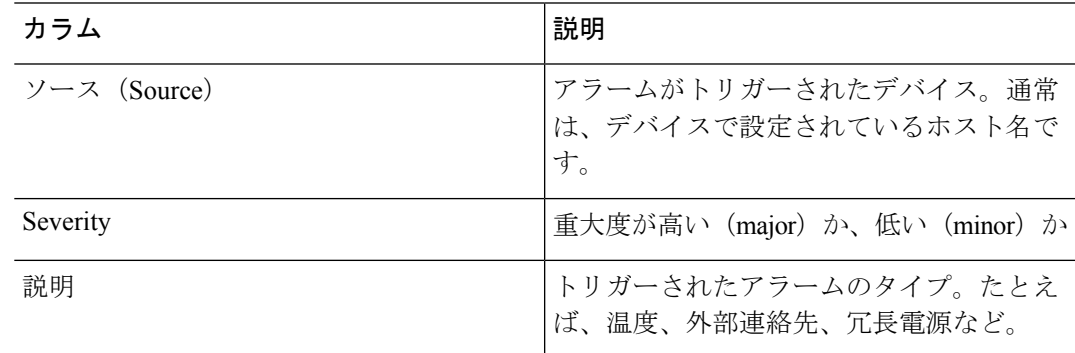

I

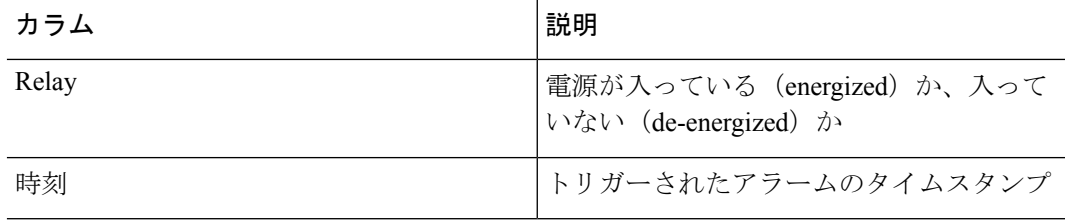

# アラームの履歴

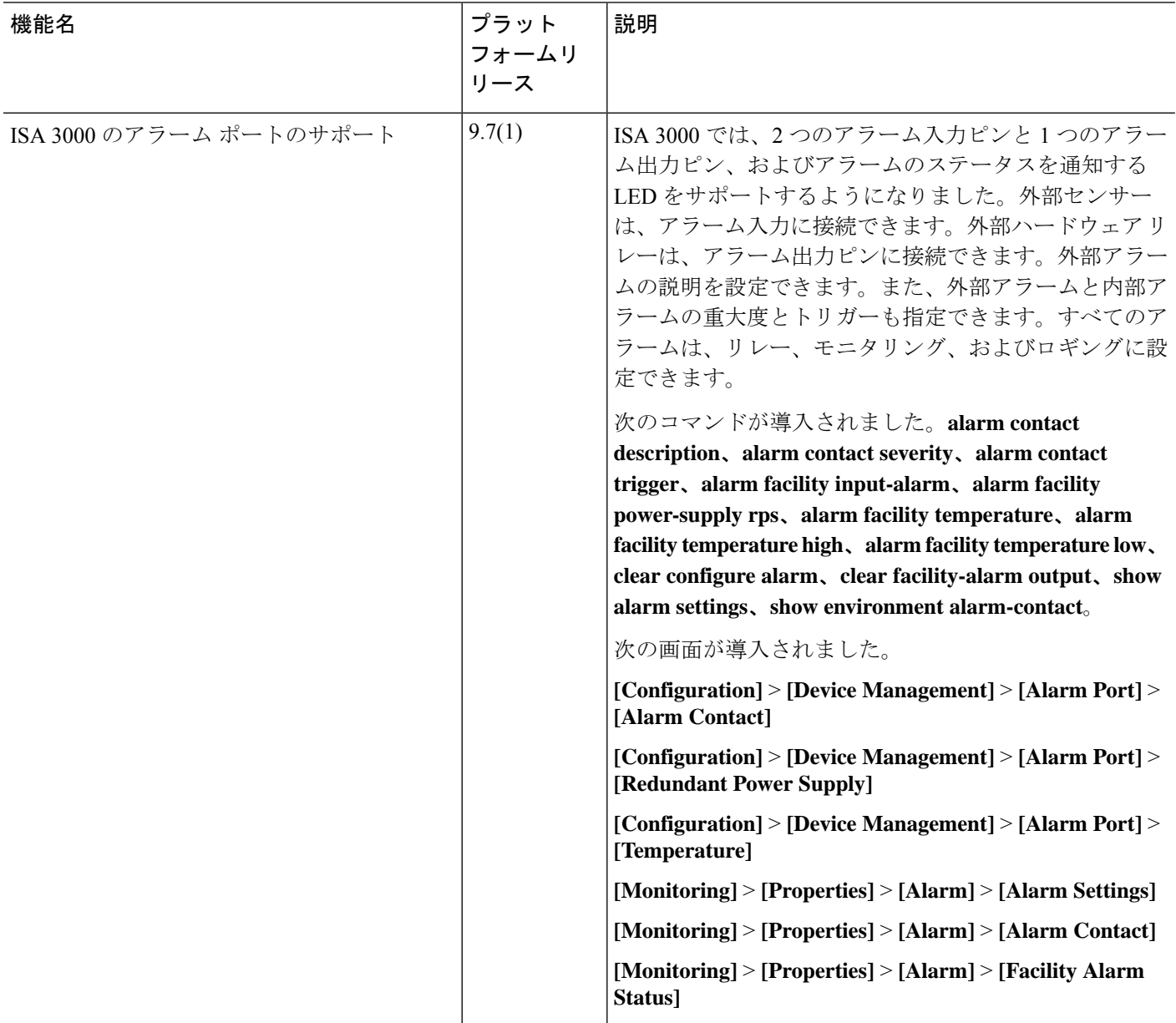

翻訳について

このドキュメントは、米国シスコ発行ドキュメントの参考和訳です。リンク情報につきましては 、日本語版掲載時点で、英語版にアップデートがあり、リンク先のページが移動/変更されている 場合がありますことをご了承ください。あくまでも参考和訳となりますので、正式な内容につい ては米国サイトのドキュメントを参照ください。